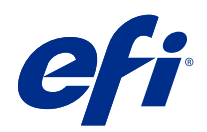

# Fiery Command WorkStation

© 2019 Electronics For Imaging, Inc. Informacje zawarte w niniejszej publikacji podlegają postanowieniom opisanym w dokumencie Uwagi prawne dotyczącym tego produktu.

## Spis treści

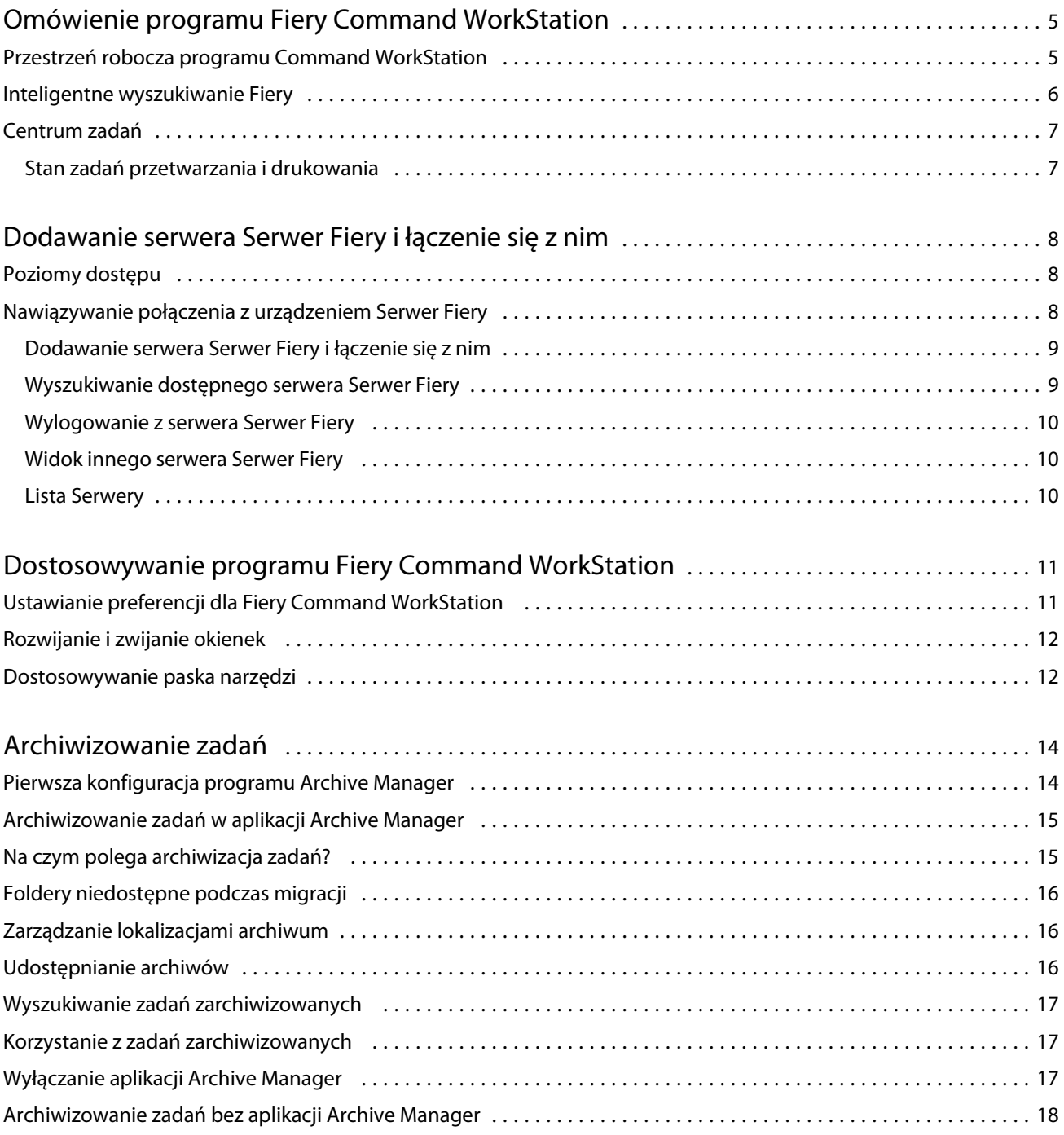

## <span id="page-4-0"></span>Omówienie programu Fiery Command **WorkStation**

Program Fiery Command WorkStation jest interfejsem zarządzania zadaniami druku przeznaczonym do serwerów Serwery Fiery.

Program Fiery Command WorkStation umożliwia połączenie kilku serwerów Serwery Fiery, a następnie zarządzanie zadaniami z jednej lokalizacji. Intuicyjny interfejs ułatwia operatorom i administratorom wykonywanie złożonych zadań, bez względu na liczbę czy typ przetwarzanych zadań.

Centrum zadań to funkcja zintegrowana z programem Fiery Command WorkStation, obejmująca narzędzia wyszukiwania zadań, wyświetlania podglądu zadań, przypisywania kolejności zadań oraz zarządzania drukowaniem.

Narzędzia programu Fiery Command WorkStation umożliwiają wykonywanie następujących czynności:

- **•** Importowanie i wyświetlanie podglądu zadań
- **•** Wyświetlanie informacji o serwerach Serwery Fiery
- **•** Określanie opcji drukowania
- **•** Wyświetlanie i modyfikowanie niestandardowych kolejności zadań
- **•** Zarządzanie kolejnością zadań fazy prepress
- **•** Zastosowanie aplikacji Fiery, takich jak oprogramowanie do impozycji oraz aplikacje służące do przygotowania do druku, do przygotowania i zestawiania zadań

Na serwerach Serwery Fiery dostępnych jest wiele funkcji opcjonalnych, a wszystkie zostały opisane w dokumentacji dla użytkownika dołączonej do serwera Serwer Fiery. Jednakże funkcje opcjonalne są wyświetlane w programie Fiery Command WorkStation tylko wtedy, gdy obsługuje je podłączony serwer Serwer Fiery; na przykład Próbka druku.

#### Przestrzeń robocza programu Command WorkStation

Okno główne wyświetla podsumowanie czynności przeprowadzanych na wszystkich podłączonych serwerach Serwery Fiery lub na jednym wybranym, a także zapewnia dostęp do funkcji.

Aby zacząć od dodania serwera Serwer Fiery do Fiery Command WorkStation, zob. [Dodawanie serwera Serwer Fiery](#page-7-0) [i łączenie się z nim](#page-7-0) na stronie 8.

**Uwaga:** Wyświetlana zawartość różni się między poszczególnymi serwerami Serwer Fiery. Poniższa lista stanowi opis ogólny. Aby uzyskać szczegółowe informacje, zapoznaj się z pomocą aplikacji Fiery Command WorkStation dotyczącą serwera Serwer Fiery, do której dostęp można uzyskać z poziomu menu Pomoc w obszarze Centrum zadań.

<span id="page-5-0"></span>Okno główne programu Fiery Command WorkStation zawiera następujące obszary:

- **•** Menu główne: zapewnia dostęp do poleceń.
- **•** Pasek boczny: wyświetla przycisk nawigacji do obsługi następujących ekranów (od góry, pod logiem Fiery): Strona główna, Centrum zadań, Aplikacje i zasoby oraz Inteligentne wyszukiwanie Fiery.
	- **•** Strona główna: umożliwia wyświetlenie przeglądu stanu serwerów, z którymi Serwery Fiery nawiązał połączenie, a także zapewnia szybki wgląd w statystykę produkcji drukarskiej w ciągu ostatniego tygodnia.
	- **•** Centrum zadań: służy do wyświetlania zadań wysyłanych do podłączonego serwera Serwer Fiery.
		- **•** Serwery: służy do wyświetlania listy kolejek zadań lub stanu zadania. W przypadku niektórych serwerów Serwery Fiery wyświetlane są dostępne nośniki oraz materiały eksploatacyjne. Informacje dotyczące poszczególnych serwerów Serwer Fiery można zwinąć, aby wyświetlić dodatkowe serwery.
		- **•** Stan zadania: umożliwia wyświetlenie stanu zadań, które są obecnie przetwarzane i drukowane. Aby zarządzać tymi zadaniami, kliknij kolejkę Przetwarzanie lub Drukowanie na liście serwerów.
		- **•** Podgląd zadania: umożliwia wyświetlanie zawartości (w formie miniatury) przetwarzanego zadania. W przypadku serwera Serwer Fiery, czyli FS300 Pro lub nowszego wyświetlane są miniatury zbuforowanych i przetworzonych zadań.
		- **•** Podsumowanie zadania: udostępnia informacje o wybranym zadaniu, w tym nazwę lub tytuł zadania, liczbę stron lub arkuszy, a także liczbę kopii. Inne informacje, takie jak czas buforowania lub przetwarzania, stosowane nośniki, preflight lub weryfikacja zadania, wyświetlane są zgodnie z wybranym serwerem Serwer Fiery. Niektóre pola w opcji właściwości zadania można edytować, klikając ikonę ołówka.
		- **•** Lista zadań: wyświetla listę zadań oraz pasek narzędzi z dostępnymi akcjami dotyczącymi zadań. Kliknij zadanie prawym przyciskiem myszy, aby wyświetlić pełną listę akcji dotyczących zadania.
	- **•** Aplikacje i zasoby: zapewnia dostęp do wszystkich zainstalowanych aplikacji Fiery za pomocą jednego kliknięcia, a także wyświetla inne aplikacje i zasoby serwera Serwer Fiery. Można również uzyskać dostęp do bezpłatnych wersji próbnych oprogramowania oraz materiałów do pobrania obsługiwanych przez wybrany serwer Serwer Fiery.

**Uwaga:** Do wyświetlenia listy dostępnych Aplikacji i zasobów wymagane jest połączenie internetowe.

#### Inteligentne wyszukiwanie Fiery

Inteligentne wyszukiwanie Fiery pozwala wyszukiwać informacje i zasoby szkoleniowe, dzięki którym można dowiedzieć się więcej o programie Fiery Command WorkStation i funkcjach Fiery.

**1** W Centrum zadań kliknij ikonę Inteligentne wyszukiwanie Fiery (szkło powiększające) znajdującą się w lewym dolnym rogu paska bocznego Fiery.

Inteligentne wyszukiwanie Fiery jest zawsze dostępne na lewym dolnym pasku bocznym, o ile inne nie otwarto innego okna, które znajduje się na wierzchu Centrum zadań.

- **2** W obszarze Wyszukiwanie informacji o Fiery wpisz wyszukiwany termin i naciśnij klawisz Enter. Listę można przewijać za pomocą myszy lub paska przewijania. W oknie wyszukiwania wyświetlanych jest 10 wyników naraz.
- **3** Kliknij wynik wyszukiwania. Informacje zostaną otwarte w domyślnej przeglądarce internetowej.

## <span id="page-6-0"></span>Centrum zadań

Centrum zadań w programie Fiery Command WorkStation to scentralizowana lokalizacja umożliwiająca wyświetlanie zadań przesyłanych do połączonego serwera Serwer Fiery i zarządzanie nimi. Centrum zadań obejmuje kolejki Drukowanie i Przetwarzanie oraz listy zadań Wstrzymane, Wydrukowane i Archiwizowane.

W obszarze Centrum zadań można wykonać następujące operacje:

- **•** Wyszukiwanie zadań, wyświetlanie właściwości zadania i wyświetlanie podglądu zadań w odniesieniu do wszystkich serwerów Serwery Fiery. Pasek narzędzi umożliwia dostęp do różnych funkcji.
- **•** Przypisywanie kolejności zadań i zarządzanie zadaniami
- **•** Używanie niestandardowych widoków listy zadań w celu wydajnego zarządzania zadaniami
- **•** Wyświetlanie stanu wszystkich serwerów Serwery Fiery
- **•** Wyświetlanie informacji o drukarkach
- **•** Wyświetlanie podglądu zadań
- **•** Edycja właściwości w okienku Podsumowanie zadania
- **•** Przeciąganie i upuszczanie zadań z pulpitu do programu Fiery Command WorkStation
- **•** Dostęp do elementu *Pomoc* serwera Serwer Fiery

#### **Stan zadań przetwarzania i drukowania**

W górnej części Centrum zadań okienko Przetwarzanie i okienko Drukowanie (niebieskie prostokąty) wyświetlają postęp przetwarzanych i drukowanych zadań.

Jeśli serwer Serwer Fiery obsługuje tryb HyperRIP, dostępny jest dodatkowy stan. Podczas przetwarzania zadania w trybie równoległym strony (tryb pojedynczego zadania) pasek postępu w okienku Przetwarzanie w Centrum zadań jest podzielony na sekcje, reprezentujące postęp każdego procesora aktualnie będącego w użyciu. W przypadku trybu równoległego zadania (tryb wielu zadań) kolejka Przetwarzanie w kolumnie stanu zadania dodatkowo wyświetla wbudowane paski postępu dla każdego obecnie przetwarzanego zadania.

## <span id="page-7-0"></span>Dodawanie serwera Serwer Fiery i łączenie się z nim

### Poziomy dostępu

Można zalogować się jako Administrator, Operator lub dowolny użytkownik, któremu Administrator przyznał dostęp. Administratorzy mogą ustawiać hasła dla każdego typu użytkownika.

- **• Administrator** ma pełny dostęp do wszystkich funkcji programu Fiery Command WorkStation i serwera Serwer Fiery. Wymagane jest hasło administratora.
- **• Operator** ma dostęp do wszystkich funkcji w obszarze Centrum zadań. Wymagane jest hasło operatora. Dodatkowe uprawnienia można przyznawać w grupie Operator za pomocą opcji Configure > Konta użytkowników.
- **•** Nazwa użytkownika użytkownicy mogą logować się z użyciem własnych nazw użytkownika, jeżeli nazwy te zostały dodane przez administratora do grupy Operatorzy lub Administratorzy za pomocą narzędzia Configure. Administrator tworzy użytkowników i przypisuje ich do grup, a także przypisuje uprawnienia (takie jak uprawnienia gościa lub tworzenie ustawień wstępnych serwera) do grup.

Więcej informacji o poziomach dostępu do ustawień, zob. dokumentacja użytkownika dołączona do serwera Serwer Fiery.

### Nawiązywanie połączenia z urządzeniem Serwer Fiery

Aby korzystać z programu Fiery Command WorkStation, należy nawiązać połączenie z serwerem Serwer Fiery.

Lista Serwery w programie Fiery Command WorkStation umożliwia zarządzanie dostępem do dostępnych urządzeń Serwer Fiery. Istnieje możliwość dodania serwera Serwer Fiery (i połączenia z nim), usunięcia go i odłączenia od niego.

Urządzenie Serwer Fiery można wyszukać poprzez wprowadzenie nazwy DNS lub adresu IP w oknie dialogowym. Po nawiązaniu i uwierzytelnieniu połączenia z serwerem adres IP na liście Serwery zmieni się na nazwę urządzeniaSerwer Fiery. Program Fiery Command WorkStation może ustanowić połączenie z kilkoma urządzeniami Serwer Fiery naraz.

Jeśli połączenie z urządzeniem Serwer Fiery zostanie zakończone, program Fiery Command WorkStation automatycznie próbuje połączyć się ponownie. Aby uzyskać więcej informacji o funkcji Automatyczne ponowne łączenie, zob. [Ustawianie preferencji dla Fiery Command WorkStation](#page-10-0) na stronie 11.

#### <span id="page-8-0"></span>**Dodawanie serwera Serwer Fiery i łączenie się z nim**

Można dodać serwer Serwer Fiery, połączyć się z nim lub połączyć się ponownie.

Aby dodać serwer Serwer Fiery, należy określić jego nazwę lub adres IP.

Jeżeli nie masz nazwy serwera ani adresu IP, możesz użyć funkcji wyszukiwania, aby znaleźć dostępny serwer Serwer Fiery w sieci. Zob. Wyszukiwanie dostępnego serwera Serwer Fiery na stronie 9.

- **1** Kliknij znak plus na liście Serwery lub na ekranie Strona główna. Wpisz adres IP lub nazwę serwera Serwer Fiery, a następnie kliknij przycisk Dodaj.
- **2** Wybierz użytkownika z listy Użytkownik i wpisz odpowiednie hasło.

Oprócz korzystania z domyślnych nazw użytkownika Administrator i Operator, użytkownicy mogą logować się z użyciem własnych nazw użytkownika, jeżeli zostały one dodane do jednej z grup przez administratora sieci.

- **3** Kliknij przycisk Zaloguj.
- **4** W przypadku wcześniejszego nawiązania połączenia z serwerem Serwer Fiery znajdującym się na liście Serwery, wybierz serwer Serwer Fiery i kliknij przycisk Połącz.

#### **Wyszukiwanie dostępnego serwera Serwer Fiery**

Jeżeli nazwa serwera lub adres IP serwera Serwer Fiery nie są znane, można przeprowadzić wyszukiwanie serwera Serwer Fiery w sieci lokalnej. Można przeprowadzić wyszukiwanie w obrębie podsieci, w której znajduje się komputer lokalny, lub w konkretnym zakresie podsieci lub adresów IP.

- **1** Kliknij znak plus na liście Serwery.
- **2** W przypadku, gdy okno dialogowe Dodaj serwer Fiery nie wyświetla wyników automatycznego wyszukiwania w lokalnej podsieci lub gdy nazwa serwera lub adres IP serwera nie są znane, kliknij opcję Wyszukiwanie zaawansowane.
- **3** Wykonaj jedną z następujących czynności:
	- **•** Aby wyszukać serwery Serwery Fiery w obrębie określonego zakresu adresów IP, wybierz pozycję Zakres IP z rozwijanego menu Wyszukaj.
		- **•** Wpisz początek zakresu adresów IP w polu Od. Aby uwzględnić początek oktetu, wpisz wartość 0. Przykład: 10.100.10.0.
		- **•** Wpisz koniec zakresu adresów IP w polu Do. Aby uwzględnić koniec oktetu, wpisz wartość 255. Przykład: 10.100.10.255.
- <span id="page-9-0"></span>**•** Aby wyszukać serwery Serwery Fiery w obrębie określonego zakresu podsieci, wybierz pozycję Podsieć z rozwijanego menu Wyszukaj.
	- **•** Wpisz Adres podsieci, aby wskazać zakres podsieci, który ma zostać uwzględniony. Wpisz wartość 0 dla każdego oktetu, dla którego akceptowana jest dowolna liczba. Na przykład wpisanie wartości 10.100.10.0 spowoduje wyszukanie zakresu od 10.100.10.1 do 10.100.10.255.
	- **•** Wpisz wartość Maska podsieci, aby wskazać zakresy podsieci do wykluczenia. Wpisz wartość 0 dla każdego oktetu, dla którego nie ma nic do wykluczenia. Na przykład wpisanie wartości 255.255.255.0 spowoduje wykluczenie wszystkich zakresów z wyjątkiem adresu podsieci wskazanego w pierwszych trzech oktetach, przy jednoczesnej dowolności wartości dla czwartego oktetu (może to być np. 10.100.10.30).
- **4** Kliknij przycisk Przejdź.

Wyświetlone zostaną wszystkie dostępne serwery druku Serwer Fiery spełniające kryteria wyszukiwania. Listę wyników wyszukiwania można filtrować, wprowadzając słowo kluczowe w polu Filtruj według słowa kluczowego.

**5** Wybierz serwer Serwer Fiery z listy wyników i kliknij przycisk OK, a następnie Dodaj, aby dodać go do listy Serwery.

#### **Wylogowanie z serwera Serwer Fiery**

Wylogowanie z serwera Serwer Fiery powoduje przerwanie połączenia między serwerem Serwer Fiery a programem Fiery Command WorkStation.

- **1** Wybierz serwer Serwer Fiery z listy Serwery.
- **2** Kliknij ikonę Więcej obok nazwy serwera Serwer Fiery i wybierz jedną z poniższych opcji:
	- W przypadku zalogowania jako administrator kliknij polecenie Wyloguj użytkownika "Administrator".
	- W przypadku zalogowania jako operator kliknij polecenie Wyloguj użytkownika "Operator".

#### **Widok innego serwera Serwer Fiery**

Można przełączyć widok połączonego serwera Serwer Fiery na inny w programie Fiery Command WorkStation.

**•** Kliknij dowolny serwer Serwer Fiery na liście Serwery, aby przełączyć widok z jednego połączonego serwera Serwer Fiery na inny.

#### **Lista Serwery**

Lista Serwery zawiera informacje dotyczące serwerów Serwery Fiery, z którymi nawiązano połączenie, nawet jeśli w danym momencie nie są połączone.

Lista Serwery stanowi "strefę upuszczania" — oznacza to, że można przeciągać i upuszczać pliki do kolejek na liście Serwery. Układ listy Serwery umożliwia wyświetlanie informacji o podłączonych drukarkach bezpośrednio pod nazwą serwera Serwer Fiery. Można rozwinąć poszczególne serwery Serwer Fiery, klikając znak plus po lewej stronie nazwy danego serwera Serwer Fiery. Lista Serwery jest zapisywana w przypadku zamknięcia programu Fiery Command WorkStation.

## <span id="page-10-0"></span>Dostosowywanie programu Fiery Command **WorkStation**

## Ustawianie preferencji dla Fiery Command WorkStation

Możesz ustawić preferencje globalnie dla Fiery Command WorkStation — na przykład, aby zresetować ustawienia aplikacji do ich oryginalnych wartości domyślnych.

- **1** Aby otworzyć okno Preferencje:
	- **•** Na komputerze z systemem Windows kliknij Edytuj > Preferencje.
	- **•** Na komputerze z systemem Mac OS kliknij Command WorkStation > Preferencje.
- **2** W pozycji Ogólne określ dowolne z następujących preferencji dotyczących ogólnych ustawień:
	- **•** Automatyczne ponowne łączenie wybierz opcję Włącz automatyczne ponowne łączenie , aby automatycznie ponownie połączyć się z odłączonymi serwerami z zapisanymi hasłami.
	- **•** Aktualizacje kliknij Sprawdź teraz, aby otworzyć program Fiery Software Manager i sprawdzić dostępność nowszej wersji oprogramowania Fiery Command WorkStation i aplikacji związanych z kolejnością zadań Fiery online.
	- **•** Resetowanie ustawień Kliknij polecenie Resetuj, aby przywrócić oryginalne ustawienia domyślne aplikacji.

**Uwaga:** Dodane serwery Serwery Fiery zostaną zachowane na liście serwerów wraz z ich hasłami.

- **•** Wyczyść dane kliknij Wyczyść dane, aby wyczyścić zapisane hasła wszystkich użytkowników i wszystkich serwerów, dla których Fiery Command WorkStation zapisał hasła.
- **•** Archive Manager wybierz, aby włączyć lub wyłączyć narzędzie Archive Manager.
- **•** Fiery monitor kondycji umożliwia określenie, czy ma być wyświetlany stan Serwer Fiery kondycji serwera druku w centrum zadań.
- **•** Program udoskonalania aby pomóc firmie EFI w poprawie jakości, niezawodności i wydajności oprogramowania poprzez wysyłanie anonimowych danych o użytkowaniu z pominięciem imienia i nazwiska, adresu i innych danych osobowych, kliknij odpowiednie pole wyboru.
- <span id="page-11-0"></span>**3** W pozycji Region określ dowolne z następujących preferencji dotyczących ustawień regionalnych:
	- **•** Język wybierz język, który chcesz wyświetlić Fiery Command WorkStation. Domyślnie Fiery Command WorkStation używa języka lokalnego systemu operacyjnego, jeśli język ten jest obsługiwany. Jeśli język ten nie jest obsługiwany, dla Fiery Command WorkStation ustawiany jest język angielski.

**Uwaga:** Zmiana języka Fiery Command WorkStation będzie również mieć zastosowanie do Fiery Hot Folders i odwrotnie, jeśli jest zainstalowany na tym samym komputerze klienckim.

- **•** Jednostki miary Określ jednostki miary używane do wyświetlania atrybutów, takich jak rozmiary stron i rozmiary niestandardowe. Ustawienie to nie ma wpływu na wstępnie zdefiniowane wartości rozmiaru stron.
- **4** W obszarze Eksportowaniemożna udostępniać ustawienia innym Fiery Command WorkStation klientom.
	- **•** Importuj kliknij przycisk Importuj, aby zaimportować ustawienia Fiery Command WorkStation z innego komputera.
	- **•** Eksportuj kliknij przycisk Eksportuj, aby wyeksportować ustawienia Fiery Command WorkStation do pliku zip, którego można użyć do skonfigurowania innych klientów Fiery Command WorkStation.
- **5** Kliknij przycisk OK, aby zapisać i zamknąć okno Preferencje.

#### Rozwijanie i zwijanie okienek

Okienka Podgląd zadania, Podsumowanie zadania, a także poszczególne serwery znajdujące się w okienkach Serwery można rozwijać i zwijać.

- **•** Wykonaj jedną z następujących czynności:
	- **•** Aby rozwinąć lub zwinąć okno, kliknij ikonę strzałki w pasku tytułowym okienka.
	- **•** Kliknij znak plus lub znak minus obok serwera na liście Serwery.

#### Dostosowywanie paska narzędzi

Istnieje możliwość dostosowania paska narzędzi w obszarze Centrum zadań. Można również przywrócić domyślne ikony na pasku narzędzi.

Niektóre ikony na pasku narzędzi są dostępne tylko wtedy, gdy serwer Serwer Fiery obsługuje dane narzędzie.

**1** Kliknij prawym przyciskiem myszy w dowolnym miejscu paska narzędzi i wybierz polecenie Dostosuj z wyświetlonego podmenu.

Zestaw standardowy jest domyślnym zestawem ikon na pasku narzędzi.

- **2** W oknie Dostosuj pasek narzędzi można dodawać lub usuwać ikony paska narzędzi poprzez zaznaczenie narzędzia i kliknięcie przycisku Dodaj lub Usuń.
- **3** Można określić kolejność wyświetlania ikon na pasku narzędzi poprzez zaznaczenie nazwy ikony i kliknięcie przycisku W górę lub W dół.

**4** Aby przywrócić domyślne ikony paska narzędzi, kliknij przycisk Zestaw standardowy.

## <span id="page-13-0"></span>Archiwizowanie zadań

Archiwizacja zadań pozwala na przechowywanie zadań wraz z ustawieniami do późniejszego wykorzystania, co pozwala na ich szybkie ponowne wydrukowanie bez konieczności importowania i ponownego konfigurowania. Obrazy rastrowe można zapisywać w celu ponownego wydrukowania zadania bez konieczności ponownego przetwarzania. Zadania archiwizacji można zapisywać w dowolnym folderze dostępnym dla komputera użytkownika, takim jak folder sieciowy lub lokalny, a ponadto można tworzyć kopie zapasowe w innych plikach.

#### **Archiwizacja zadań za pomocą programu Archive Manager**

Program Archive Manager przenosi zarchiwizowane zadania z serwera Serwer Fiery do wybranego folderu, zapewniając ich zachowanie nawet w przypadku aktualizacji lub ponownego załadowania serwera Serwer Fiery.

- **•** Proste i bezpieczne rozwiązanie do archiwizacji wszystkich zadań serwera Serwer Fiery.
- **•** Archiwizowanie zadań poza serwerem Serwer Fiery
- **•** Łatwe udostępnianie zadań archiwizacji na więcej niż jednym serwerze Serwer Fiery
- **•** Udostępnianie archiwów wielu użytkownikom Fiery Command WorkStation
- **•** Szybkie znajdowanie zarchiwizowanych zadań, nawet gdy serwer Serwer Fiery jest offline
- **•** Lista wszystkich zarchiwizowanych zadań w jednym widoku

Po zarchiwizowaniu zadań w programie Archive Manager kolejka Archiwizowane nie jest już wyświetlana pod nazwą serwera Serwer Fiery. Zamiast tego wszystkie zarchiwizowane zadania będą dostępne w tym oknie programu Archive Manager.

### Pierwsza konfiguracja programu Archive Manager

- **1** W lewym górnym rogu okna Fiery Command WorkStation kliknij opcję Archive Manager.
- **2** Kliknij przycisk Rozpocznij.
- **3** Kliknij przycisk Przeglądaj i wybierz lokalizację, w której program Archive Manager będzie przechowywać archiwizowane zadania, a następnie kliknij przycisk Wybierz folder.
- **4** Wprowadź opisową nazwę folderu podręcznego w polu Nazwa wyświetlana.
- **5** Kliknij przycisk OK.
- **6** Kliknij przycisk Migruj.

<span id="page-14-0"></span>**7** W oknie Migruj archiwizowane zadania sprawdź, czy lokalizacje źródłowe są prawidłowe.

Aby uzyskać więcej informacji, zob. [Foldery niedostępne podczas migracji](#page-15-0) na stronie 16.

Lokalizacje w górnej połowie okna to lokalizacja źródłowa i foldery, w których aktualnie przechowywane są zarchiwizowane zadania. Pojedyncza lokalizacja wybrana w dolnej połowie okna jest lokalizacją docelową programu Archive Manager, do której przeniesione zostaną zadania. Przenoszenie zadań do nowej lokalizacji umożliwia zarządzanie nimi przez program Archive Manager, tworzenie kopii zapasowych innych plików i folderów oraz przechowywanie ich, nawet w przypadku przeładowania lub aktualizacji serwera Serwer Fiery.

**8** Kliknij przycisk Migruj.

Jeśli na serwerze Serwer Fiery pozostaną zadania do migracji (z powodu pominięcia lub anulowania operacji), na stacji roboczej Fiery Command WorkStation nadal będzie wyświetlana kolejka Archiwizuj. Aby wznowić proces migracji, kliknij niebieski przycisk Migruj w kolejce Archiwizowane.

### Archiwizowanie zadań w aplikacji Archive Manager

Migrowanie zadań to zdarzenie o charakterze jednorazowym. Po migracji zadań do folderu archiwum kolejne zadania można archiwizować w tej samej bądź w innej lokalizacji.

- **1** Wykonaj jedną z następujących czynności:
	- **•** Wybierz dowolne zadanie w kolejce Wstrzymane lub Wydrukowane i przeciągnij je do obszaru Archive Manager.
	- **•** Wybierz dowolne zadanie w Centrum zadań i kliknij kolejno opcje Akcje > Archiwizuj.
	- **•** Kliknij prawym przyciskiem myszy dowolne zadanie w Centrum zadań i kliknij polecenie Archiwizuj.
- **2** Wybierz lokalizację archiwum.

Możesz wybrać zachowanie miniatur i podglądów, jeżeli są dostępne.

**Uwaga:** Zwiększa to rozmiar pliku archiwizowanych plików.

**3** Aby określić inną lokalizację, kliknij przycisk Edytuj lokalizacje, a następnie kliknij przycisk Dodaj w oknie dialogowym Zarządzaj lokalizacjami. Przejdź do folderu, w którym chcesz zarchiwizować zadanie, a następnie kliknij przycisk Wybierz folder.

#### Na czym polega archiwizacja zadań?

Zarchiwizowane zadanie zawiera oryginalny plik źródłowy odebrany przez serwer Serwer Fiery wraz z właściwościami zadania (etykietą zadania), które zostały dla niego ustawione.

Etykiety zadań mogą odnosić się do zasobów serwera, takich jak profile kolorów, wpisy do bazy Paper Catalog (lub Substrate Catalog) i ustawienia kalibracji. Chociaż takie zasoby serwerowe nie są zapisywane w archiwizowanym pliku, etykieta zadania zawiera odniesienia do nich. Jeśli etykieta zadania wskazuje na zasób, który nie jest już dostępny, zadanie będzie używać ustawień domyślnych dla takiego zasobu.

Archiwa zawierają informacje i ustawienia właściwe dla poszczególnych serwerów — są one stosowane w pełnym zakresie dopiero po przywróceniu zadania na tym samym serwerze, na którym je utworzono. Zadanie zarchiwizowane można przywrócić na tym samym serwerze lub zaimportować na inny. W przypadku innego modelu <span id="page-15-0"></span>serwera ustawienia z etykiety zadania wspólne dla obu serwerów zostaną zachowane, a pozostałe, niewystępujące ustawienia zostaną zastąpione ustawieniami domyślnymi serwera.

Podczas archiwizacji zadania można zapisywać miniatury i podglądy przetworzonych zadań — jednocześnie zapisywane są obrazy rastrowe zadania, tak aby nie musiało ono być później przetwarzane. Zachowywanie miniatur i podglądów zwiększa rozmiar archiwizowanych plików.

#### Foldery niedostępne podczas migracji

Jeśli lokalizacja nie jest dostępna, nie można migrować zadań za pomocą aplikacji Archive Manager.

- **•** Sprawdź, czy folder jest dostępny na komputerze lub w sieci. Lokalizacje mogą być niedostępne z powodu zmiany nazwy, przeniesienia lub usunięcia folderu.
- **•** Upewnij się, że masz dostęp do odczytu/zapisu. Program Archive Manager obsługuje uwierzytelnianie w oparciu o system operacyjny komputera. Ponów próbę otwarcia folderu w Eksploratorze Windows lub w programie macOS Finder.
- **•** Lokalizacje na innych komputerach mogą być podawane w postaci znanych użytkownikowi ścieżek, takich jak C: \users\admin\desktop — należy jednak pamiętać, że mogą one prowadzić do komputerów innych użytkowników. Aby uzyskać dostęp do tych zadań, należy użyć aplikacji Fiery Command WorkStation na odpowiednim komputerze.

#### Zarządzanie lokalizacjami archiwum

- **1** W lewym górnym rogu aplikacji Fiery Command WorkStation kliknij ikonę Ustawienia  $\bigotimes$  w okienku Zadania, powyżej obszaru Archive Manager.
- **2** Kliknij ikonę czynności, którą chcesz wykonać.

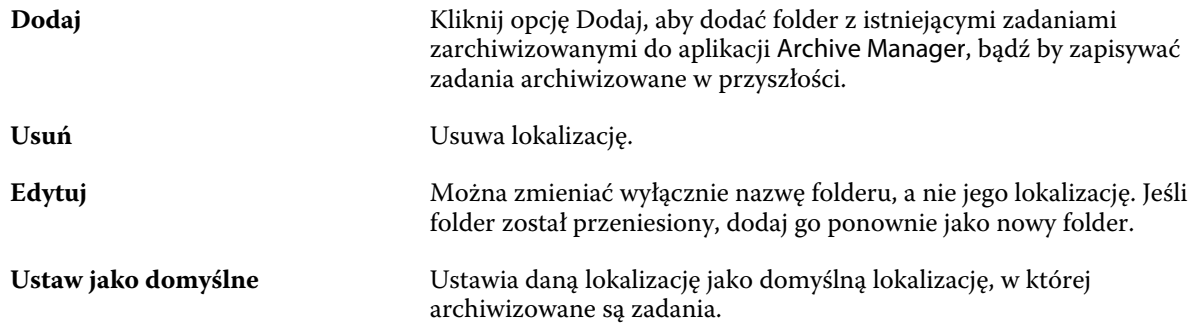

#### Udostępnianie archiwów

Foldery programu Archive Manager mogą znajdować się w sieci, w usłudze replikacji w chmurze lub na komputerze lokalnym. Kopie zapasowe folderów archiwum można tworzyć w taki sam sposób, jak w przypadku wszystkich pozostałych plików lub folderów.

<span id="page-16-0"></span>Aby udostępniać archiwa w sieci, należy użyć folderu sieciowego, do którego dostęp mają wszyscy użytkownicy. Folder ten należy najpierw otworzyć na swoim komputerze, aby upewnić się, że jest on dostępny. Na każdym komputerze, na którym działa aplikacja Fiery Command WorkStation, należy dodać ten folder sieciowy jako lokalizację programu Archive Manager. Poproś administratora sieci o utworzenie kopii zapasowej folderu sieciowego programu Archive Manager.

Zadania archiwizacji mogą być współdzielone z więcej niż jednym serwerem Serwer Fiery. Przykładowo, zarchiwizowanego zadania z serwera Serwer Fiery nr 1 można użyć na serwerze Serwer Fiery nr 2. Jeśli obydwa serwery opierają się na tym samym modelu w tej samej wersji, zachowane zostają wszystkie właściwości zadania. Jeśli docelowy serwer Fiery Serwer Fiery opiera się na innym modelu lub wersji, obrazy rastrowe są usuwane (jeśli występują), a przed wydrukowaniem konieczne jest ponowne przetworzenie zadania. Właściwości zadania, które nie są dostępne na docelowym serwerze Serwer Fiery, nie będą używane. Sprawdź właściwości zadania przed drukowaniem.

### Wyszukiwanie zadań zarchiwizowanych

Wszystkie zarchiwizowane zadania można wyszukiwać według tytułu, nazwy użytkownika, rozmiaru nośnika lub innych informacji wyświetlanych w kolumnach.

- **1** W lewym górnym rogu okna Fiery Command WorkStation kliknij opcję Archive Manager.
- **2** W polu wyszukiwania wpisz kryteria wyszukiwania.

Archive Manager wyświetla pierwsze 50 zadań. Aby wyświetlić więcej zadań, kliknij przyciski > i >>.

Aby wyświetlić więcej atrybutów dotyczących zadań, kliknij nagłówek kolumn prawym przyciskiem myszy i dodaj właściwą kolumnę.

## Korzystanie z zadań zarchiwizowanych

Po zarchiwizowaniu zadania można z niego korzystać tak, jakby nadal znajdowało się na serwerze Serwer Fiery.

- **1** W lewym górnym rogu okna Fiery Command WorkStation kliknij opcję Archive Manager.
- **2** W menu Wszystkie lokalizacje w lewym górnym rogu okna wybierz opcję Wszystkie lokalizacje lub określoną lokalizację.

Wyświetlanych jest maksymalnie 50 zadań. Aby zobaczyć więcej zadań, użyj strzałek w prawym górnym rogu listy zadań.

**3** Kliknij zadanie prawym przyciskiem myszy i wybierz czynność, którą chcesz wykonać w odniesieniu do takiego zarchiwizowanego zadania.

Jeśli podłączono więcej niż jeden serwer Serwer Fiery, możesz również wybrać serwer Serwer Fiery, na który chcesz wysłać zadanie. Aby mieć pewność, że zachowane zostaną wszystkie właściwości zadania, wybierz ten sam serwer Serwer Fiery, z którego zadanie zostało zarchiwizowane i który znajduje się na liście w kolumnie Serwer źródłowy.

#### <span id="page-17-0"></span>Wyłączanie aplikacji Archive Manager

- **•** Wykonaj jedną z opisanych poniżej czynności.
	- a) W obszarze Edycja > Preferencje > Archive Manager odznacz opcję Włącz Archive Manager.
	- b) Na ekranie wprowadzającym kliknij opcję Nie, dziękuję.

Jeśli aplikacja Archive Manager zostanie wyłączona po migracji, zmigrowane zadania pozostaną w wykorzystywanych przez nią lokalizacjach/folderach. Aby używać tych zarchiwizowanych zadań, wybierz kolejno opcje Plik > Importuj archiwizowane zadanie i przejdź do lokalizacji folderu.

#### Archiwizowanie zadań bez aplikacji Archive Manager

Zadania można archiwizować wewnętrznie na dysku twardym urządzenia Serwer Fiery lub zewnętrznie na nośnikach wymiennych albo dyskach sieciowych.

Po zarchiwizowaniu zadanie jest wyświetlane w kolejce Archiwizowane w Centrum zadań.

- **1** Wykonaj jedną z następujących czynności:
	- **•** Wybierz dowolne zadanie w kolejce Wstrzymane lub Wydrukowane i przeciągnij je do kolejki Archiwizowane.

**Uwaga:** Do kolejki Archiwizowane nie można przeciągać zadań z komputera. Zadania można przeciągać na listę Archiwizowane, jeżeli znajdują się już na urządzeniu Serwer Fiery.

- **•** Wybierz dowolne zadanie w Centrum zadań i kliknij kolejno opcje Akcje > Archiwizuj.
- **•** Kliknij prawym przyciskiem myszy dowolne zadanie w Centrum zadań i kliknij polecenie Archiwizuj.
- **2** Wykonaj jedną z następujących czynności:
	- **•** Wybierz opcję Ustaw domyślne na liście katalogów.
	- **•** Możesz wybrać zachowanie miniatur i podglądów, jeżeli są dostępne.

**Uwaga:** Zwiększa to rozmiar pliku archiwizowanych plików.

- **•** Można wybrać opcję pozwalającą zawsze monitować lokalizację i opcje archiwum.
- **•** Aby wskazać inną lokalizację, kliknij polecenie Dodaj. Przejdź do folderu, w którym chcesz zarchiwizować zadanie, a następnie kliknij przycisk Wybierz folder.
- **3** Kliknij przycisk OK, aby zarchiwizować zadanie.
- **4** W dowolnym momencie można przejść do opcji Ustawienia archiwum z poziomu menu Serwer lub klikając ikonę Więcej obok nazwy serwera na liście Serwery.

Ustawienia archiwum można edytować nawet przy niezaznaczonym polu opcji Zawsze monituj o lokalizacje archiwum.